## Tips & Tricks 14: Invulvelden in sjablonen

## Introductie

Wil je graag een stuk tekst of 1 woord in een document krijgen, wat niet voor elke medewerker precies hetzelfde is? Maar is het niet mogelijk dit op basis van de samenvoegvelden in het sjabloon te zetten? Er zijn vaak variabelen binnen een brief die niet te vullen zijn met gegevens vanuit Visma.net HRM, omdat deze gewoonweg niet zijn geregistreerd. Dan is de optie invulvelden in Word wellicht de uitkomst!

## Invulvelden

In Word is het mogelijk invulvelden in het sjabloon in te richten.

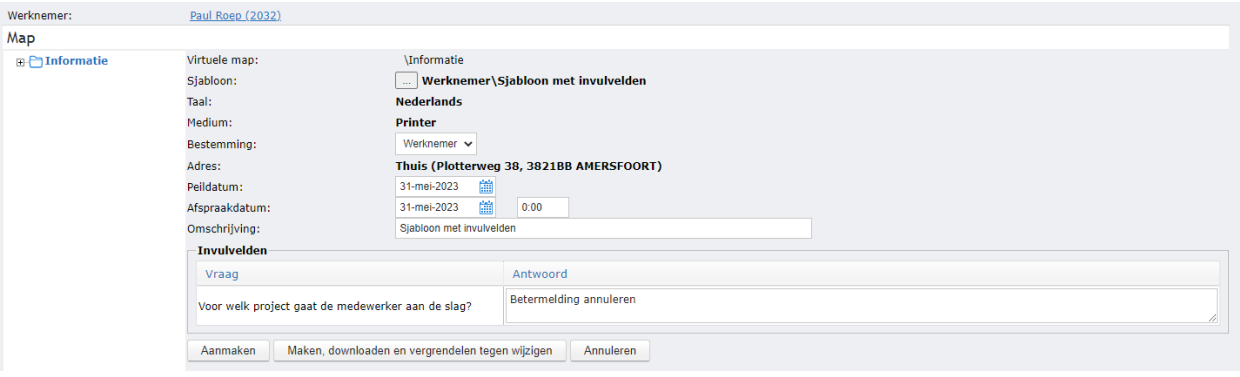

Eerst maak je zoals gebruikelijk een nieuw sjabloon binnen Visma.net HRM. Zodra het nieuwe sjabloon geopend is met Word, klik je op 'Verzendlijsten -> Regels' -> 'Invullen'.

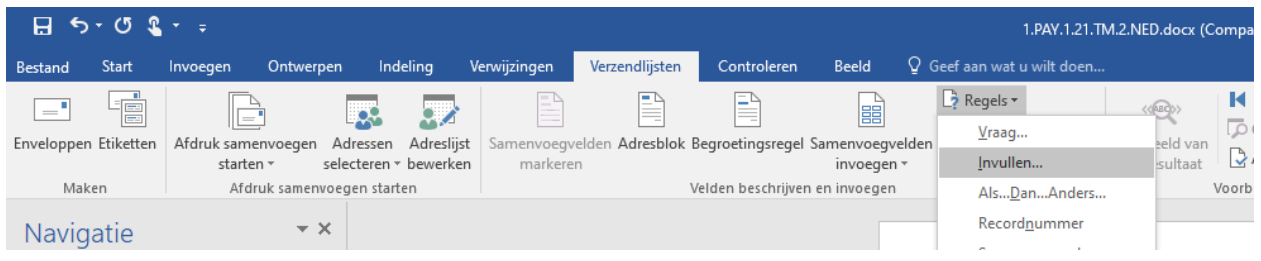

Hierna opent een popup en hier geef je bij 'Aanwijzing' de vraag in. Bijvoorbeeld:

'Voor welk project gaat de medewerker aan de slag?'

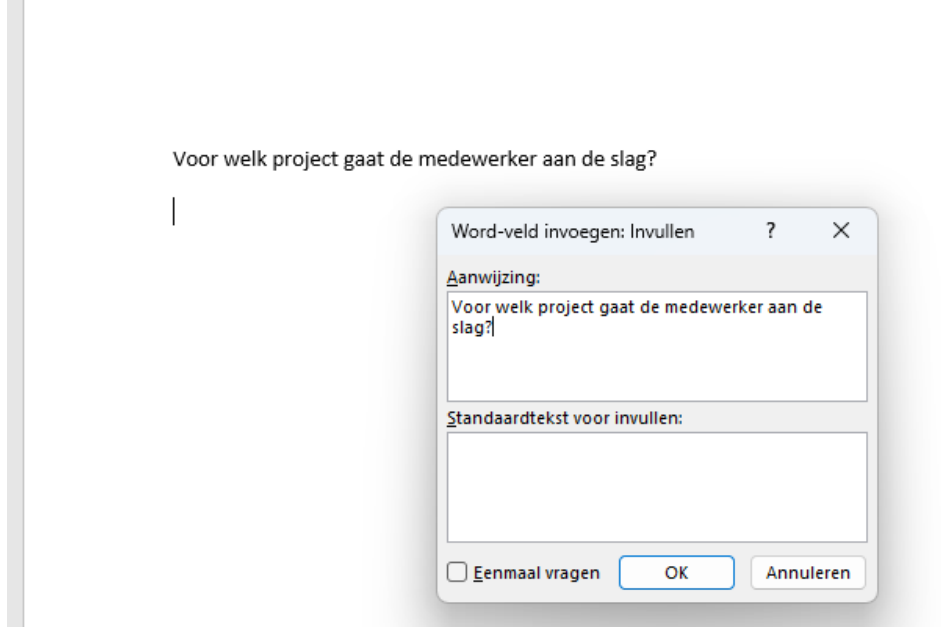

De standaardtekst kun je leeglaten en klik hier vervolgens op 'Ok'.

Er opent vervolgens nog een popup en hier klik je ook op 'Ok' zonder iets in te vullen

Voor welk project gaat de medewerker aan de slag?

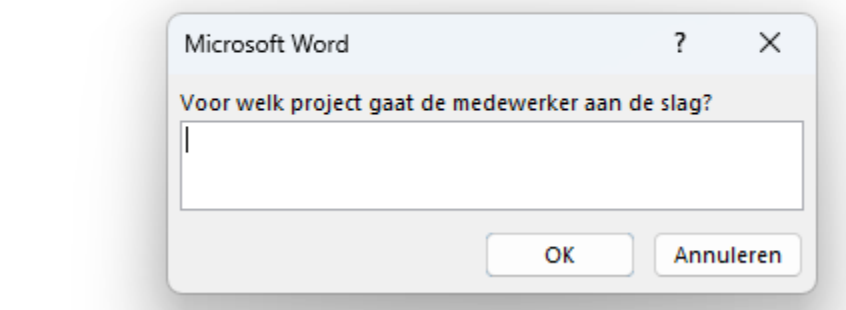

Het lijkt vervolgens alsof er niets gebeurd is, maar er zit nu een verborgen samenvoegveld in het sjabloon. Deze kun je eventueel wel zichtbaar maken door te klikken op ALT+F9. Het zou er dan als volgt uit moeten zien:

Voor welk project gaat de medewerker aan de slag?

{ FILLIN "Voor welk project gaat de medewerker aan de slag?" }

Dit kun je vervolgens weer uitzetten door nogmaals te klikken op ALT+F9. Sla vervolgens het sjabloon op en upload dit in Visma.net HRM. Hierna kun je het sjabloon genereren voor een werknemer. Dit ziet er dan als volgt uit:

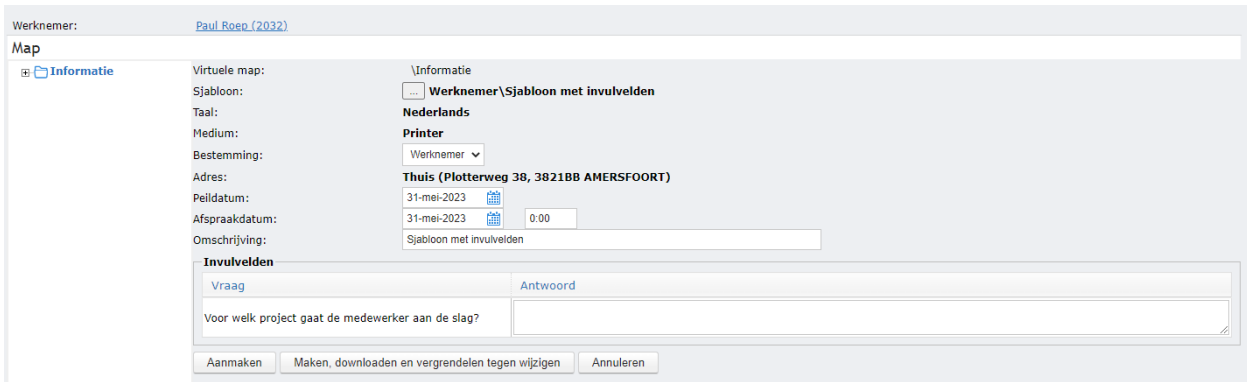

Zoals je ziet kun je hier vervolgens aan de hand van de opgegeven vraag een antwoord invullen en dit antwoord komt dan vervolgens op de plek van het samenvoegveld te staan.

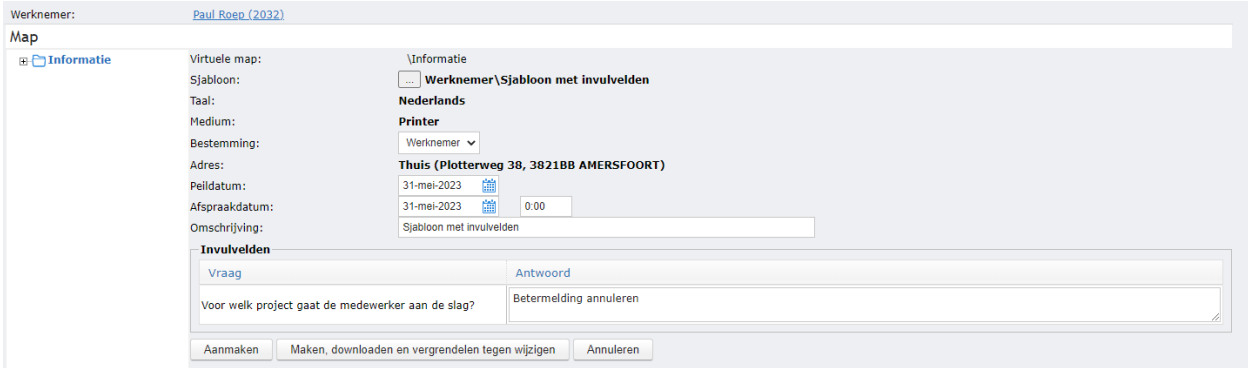

Na het genereren ziet dit er dan als volgt uit:

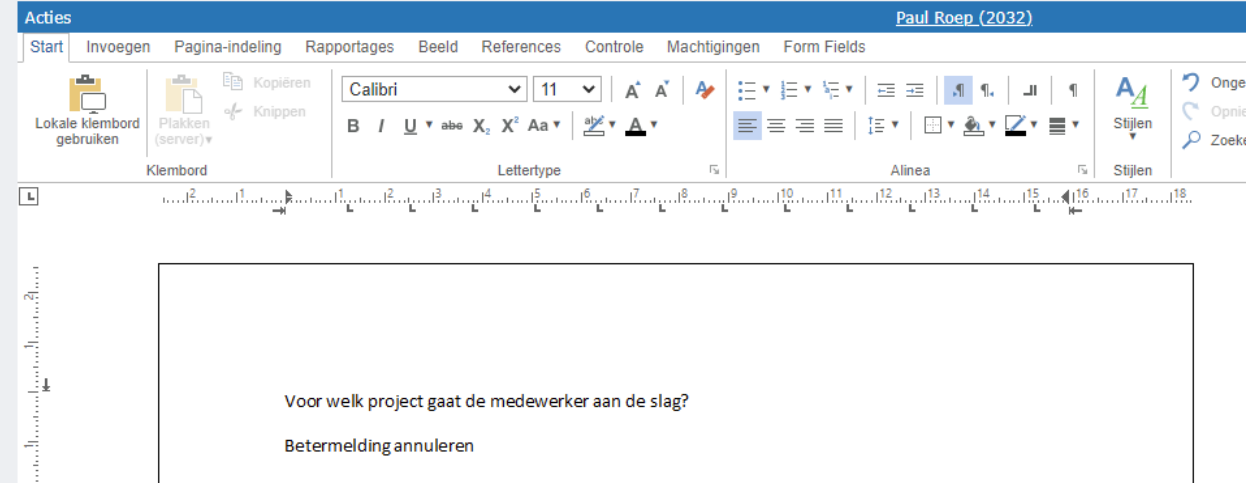

Het is optioneel om een standaard tekst in te vullen. Dit wordt binnen Visma.net HRM dan standaard getoond onder het antwoord.

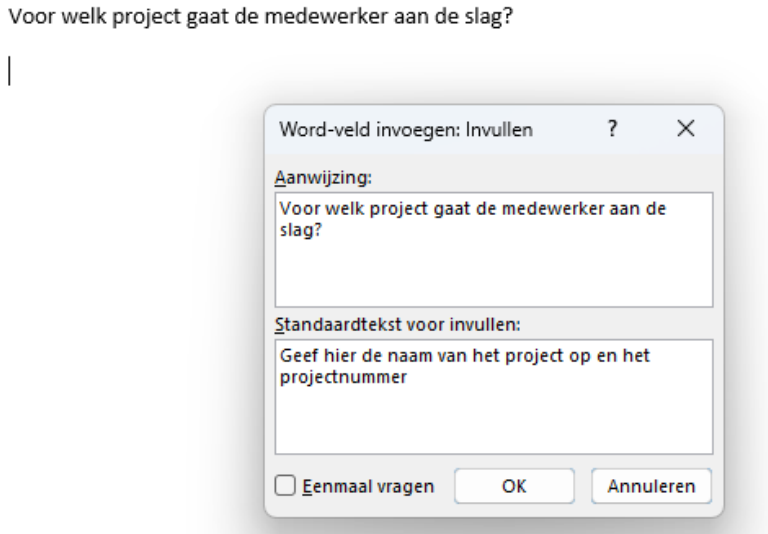

Dit ziet er dan als volgt uit:

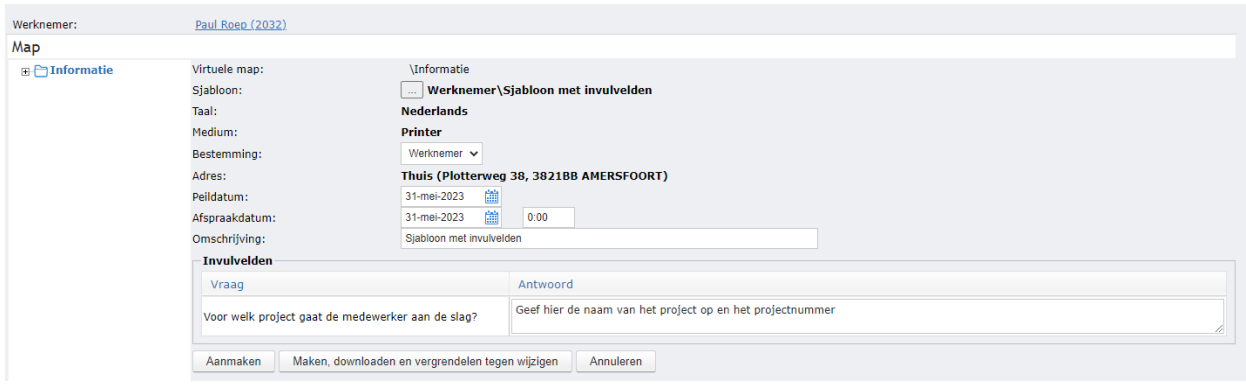

De gebruiker dient dan het antwoord te overschrijven zodat de juiste informatie vervolgens in het document terechtkomt.

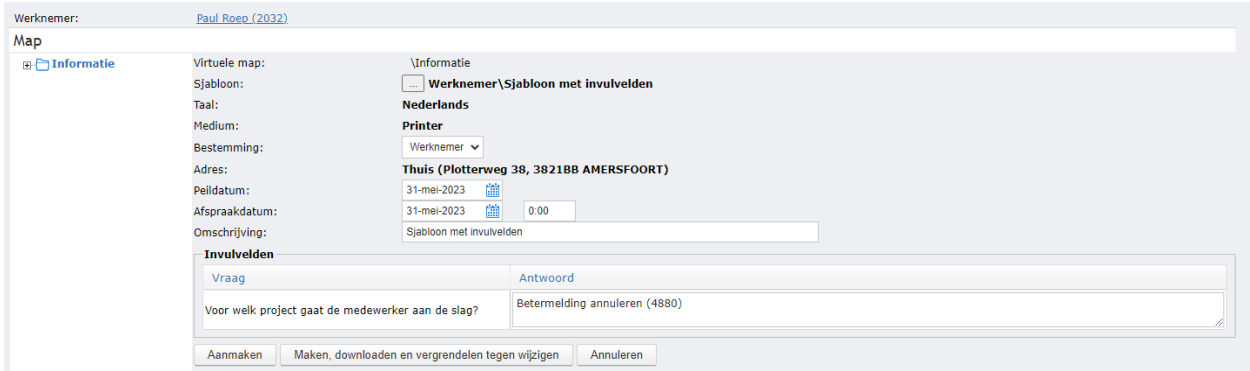

In de tweede popup kun je optioneel een naam van het samenvoegveld opgeven. Dit is wel te adviseren, want in het eerste voorbeeld zag je niet standaard staan dat er een samenvoegveld stond in het document en als je dit invult dan zie je het wel standaard staan.

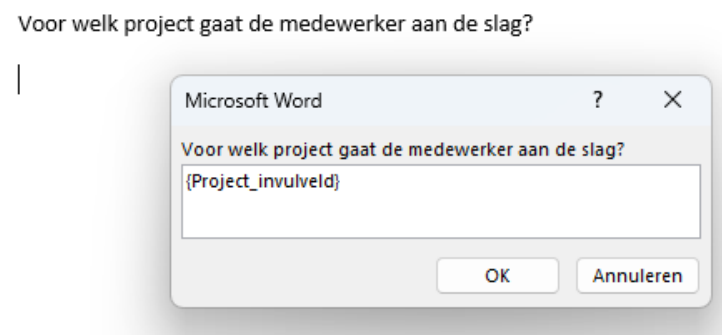

Tijdens het bewerken van het sjabloon ziet het er dan als volgt uit:

Voor welk project gaat de medewerker aan de slag?

{Project\_invulveld}

Zodra het sjabloon dan gegenereerd wordt, zie je de naam van het samenvoegveld niet meer. Je ziet alleen het ingevulde antwoord in het document staan.

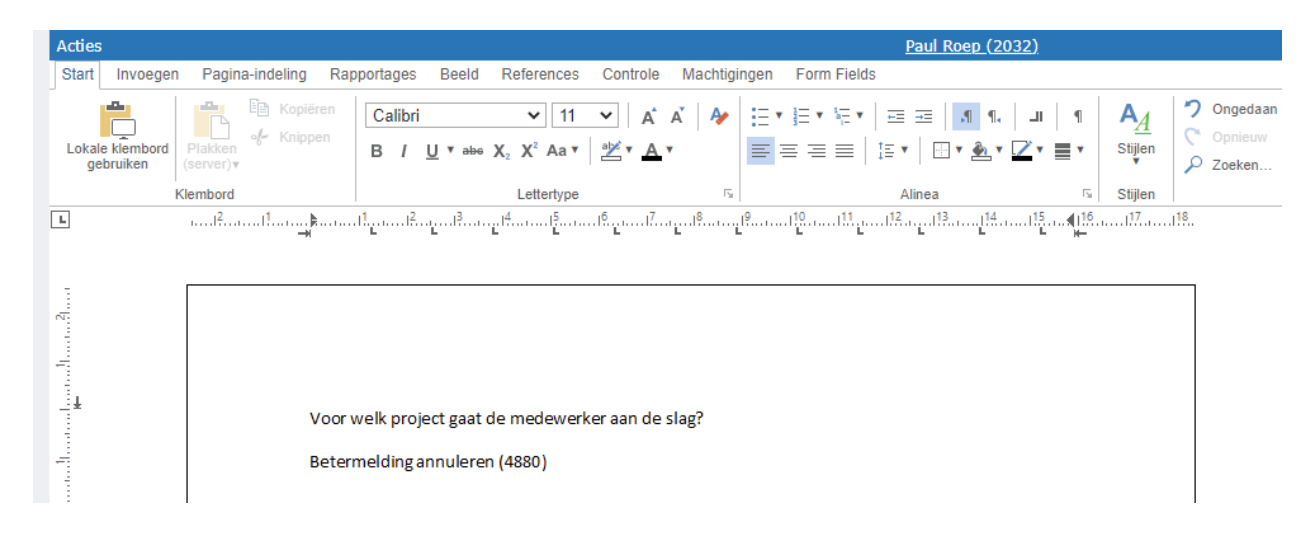